## 【附件】**99** 年度下半年用人單位成效回報登錄資訊系統作業說明

- (一)用人單位於下列規定期限內,以帳號及密碼登入資訊管理系統執行 99 年 度下半年成效回報登錄作業。
- (二)系統登錄時間:**100** 年 **1** 月 **1** 日**(**六**)**起至 **100** 年 **1** 月 **31** 日**(**一**)**截止。
- (三)超過成效回報作業期限仍可回報,但屬延遲回報。
- (四)請選擇『成效管理』→『年度成效回報作業』→『成效回報作業指引』功 能進行相關作業。
	- ▶ 進入『成效回報作業指引』功能,畫面顯示如下圖所示。

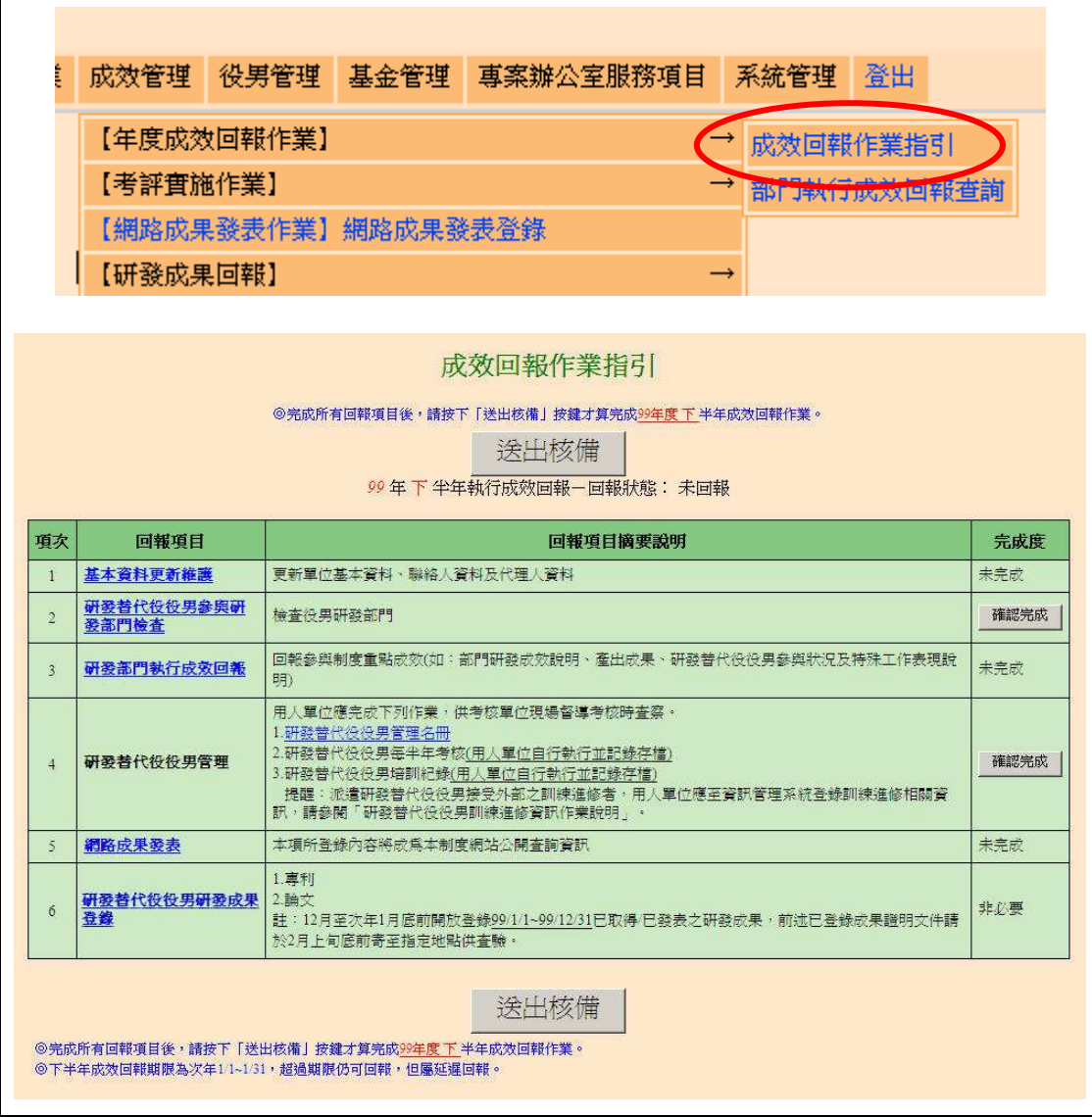

- ▶ 99年下半年度成效回報登錄作業項目包括:
	- 1. 基本資料更新維護
	- 2. 研發替代役役男參與研發部門檢查
	- 3. 研發部門執行成效回報

#### 第 $1$ 頁,共 $13$ 頁

- 4. 研發替代役役男管理
- 5. 網路成果發表
- 6. 研發替代役役男研發成果登錄
- ▶ 點選各回報項目之超連結,可連結至本年度成效回報相關作業資料編輯 和查詢頁面;最右欄為「完成度」,顯示目前成效回報作業各分項之完 成狀態。

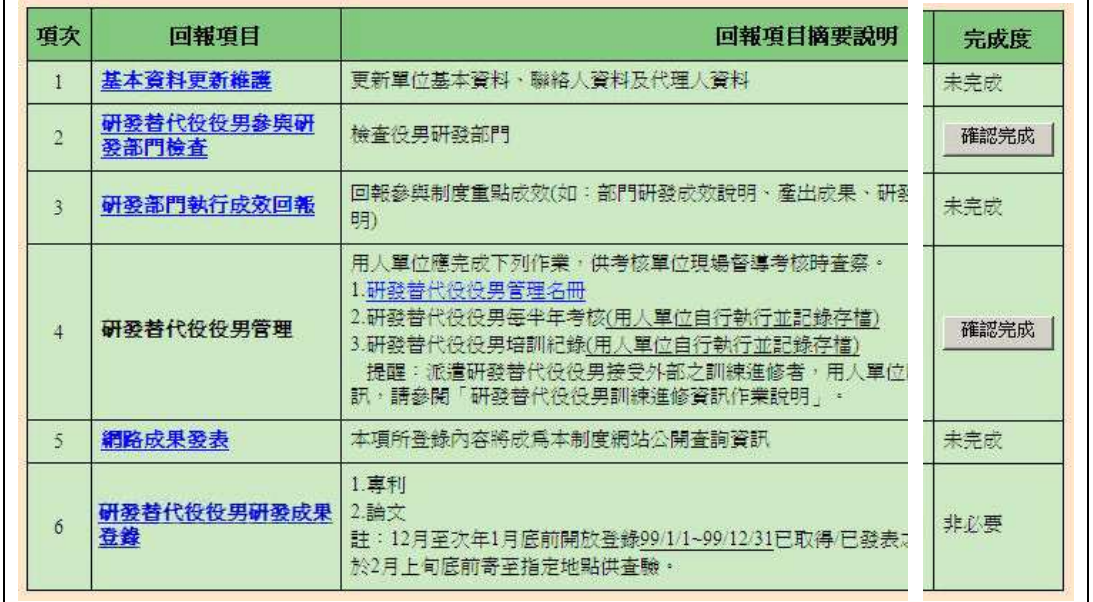

### 1. 點選第1項『基本資料更新維護』連結,進入「基本資料編輯畫面」。

▶ 請仔細檢查「單位基本資料」、「聯絡人資料」、「代理人資料」各項欄位, 並依據現行狀況予以修正。聯絡人資料務必正確無誤,若有更新或更換 請即時至資訊系統執行更正作業,以作為後續聯絡及資料寄送之用。 按下確認/更新按鈕,完成基本資料更新。另外,當基本資料尚未更新 前(尚未按下更新按鈕),按下還原按鈕可回復到未編輯前之資料。

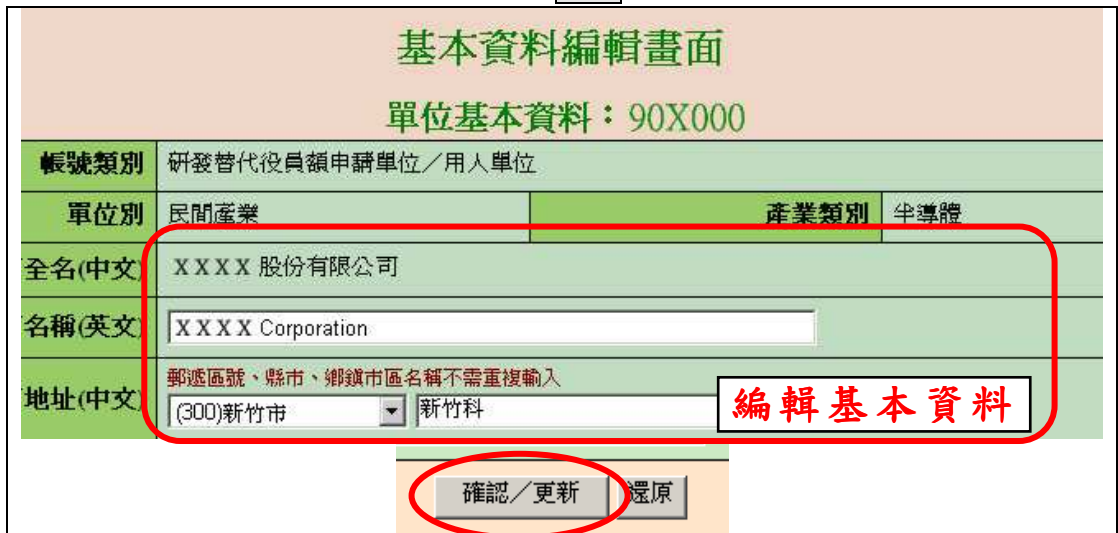

### 第  $2$ 頁, 共 $13$ 頁

 $\blacktriangleright$ 回到『成效回報作業指引』畫面,顯示該項目「已完成」。

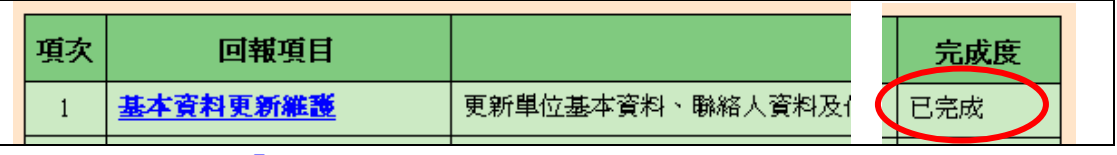

2. 點選第2項『研發替代役役男參與研發部門檢查』連結。

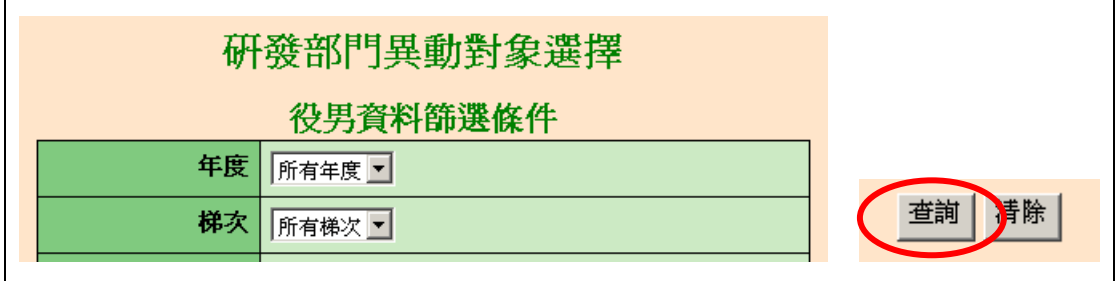

▶ 進入「研發部門異動編輯」畫面,請依據現況修改已發生部門異動的役 男資料,包括「新研發部門」及「新研發部門任職起日」。編輯結束後, 按下儲存按鈕以完成役男參與研發部門檢查作業。

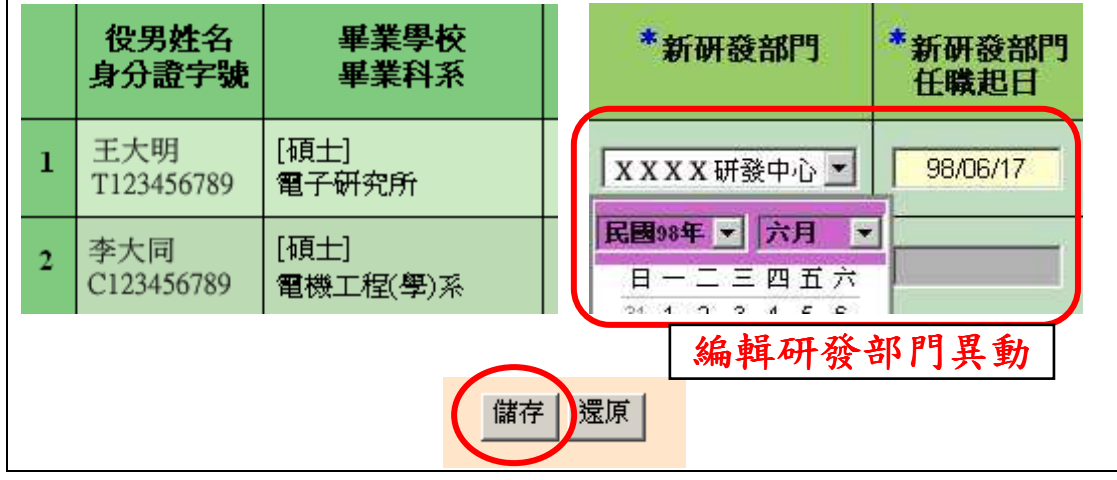

 $\blacktriangleright$  「研發替代役役男參與研發部門檢查」更新完成後,請回到『成效回報 作業指引』畫面,按下確認完成按鈕完成此項作業,該項目顯示為「已 完成」。

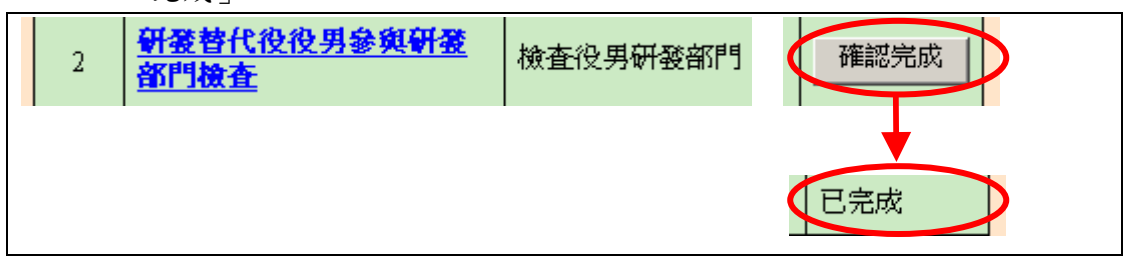

### 第 3 頁, 共 13 頁

<sup>-</sup> 進入「研發部門異動對象選擇」畫面。設定役男資料篩選條件(或預設 全選),按下查詢按鈕。

- **3.** 研發部門執行成效回報作業旨在回報參與制度之重點成效**(**如:部門研發成 效說明、產出成果、研發替代役役男參與狀況及特殊工作表現說明)。
- 用人單位帳號**(**主帳號**)**執行成效回報登錄:
	- $\triangleright$ 點選第3項『研發部門執行成效回報』連結,進入「部門執行成效登錄 -部門執行成效登錄畫面」。
	- > 操作選項可選擇由 主帳號編輯與確認 或由 研發部門帳號編輯 兩種作業 方式。
	- (1) 若欲選擇該筆資料由主帳號編輯與確認時,請點選「主帳號」編輯(暫 存)選項,填寫「重點成效說明」與「其他補充說明」欄。編輯過程中, 可按下儲存按鈕儲存已編輯資料。 該筆資料編輯完成後,請點選「確認登錄資料」選項,並按下儲存或 儲存後回成效回報作業指引按鈕儲存已編輯資料。
	- ※ 請注意,「重點成效說明」限 1000 個中英文字以內。「其它補充說明」 限 500 個中英文字以內。

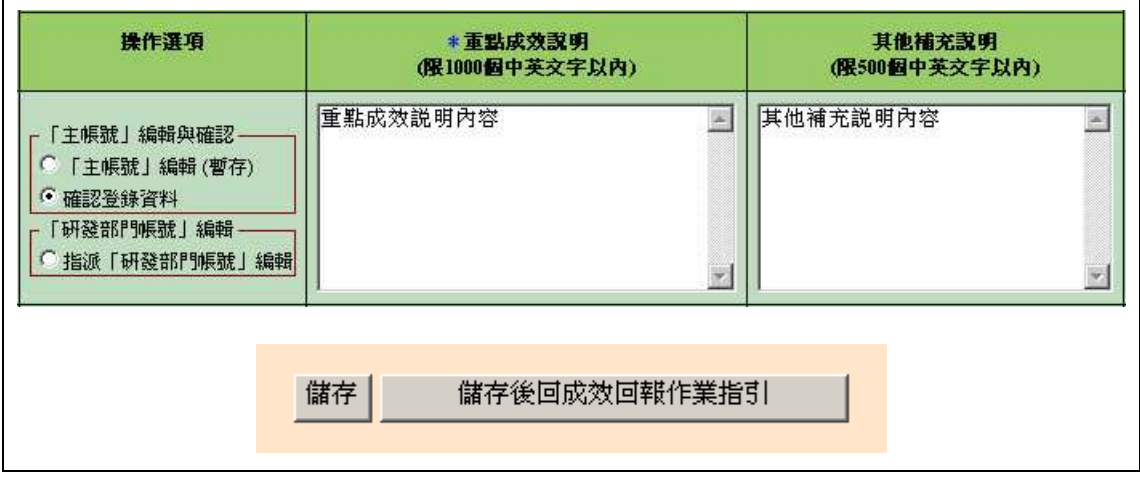

- (2) 若欲選擇該筆資料由研發部門帳號編輯時,請點選指派「研發部門帳號」 編輯選項,並按下儲存按鈕儲存此編輯狀態。
- ※ 請注意,若選取指派「研發部門帳號」編輯選項,則用人單位(主帳號) 無法編輯該筆資料的「重點成效說明」與「其他補充說明」欄。

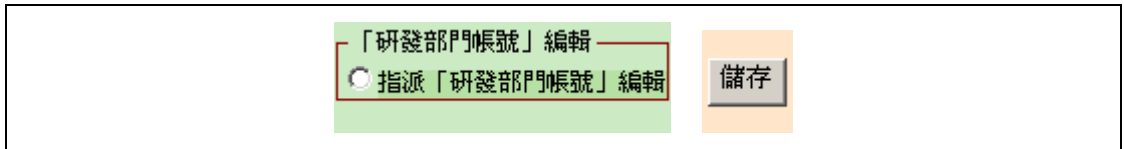

(3) 當研發部門送出成效回報資料後,用人單位(主帳號)可選擇「暫不確認」 並按下儲存,對該筆資料不進行任何編輯動作。 若選擇退回「研發部門帳號」並按下儲存時,會將該筆資料退回給該研 發部門重新編輯。或者選擇「主帳號」編輯(暫存)選項,用人單位(主帳

#### 第 4 頁, 共 13 頁

號)可修改該研發部門之「重點成效說明」與「其他補充說明」欄資料。

用人單位(主帳號)確認該筆資料無誤後,請點選「確認登錄資料」選項, 並按下儲存或儲存後回成效回報作業指引按鈕以完成此筆資料之確認 動作。

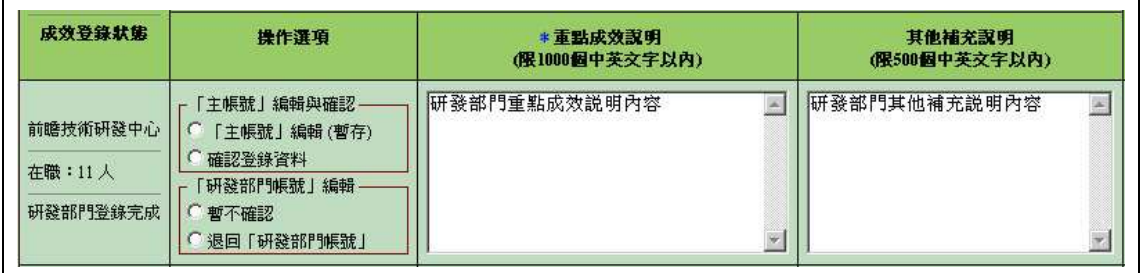

▶ 用人單位(主帳號)按下設定所有「未確認」資料由"研發部門帳號"編 輯,可統一將尚未被確認之資料設定為由研發部門帳號編輯。 按下設定「研發部門帳號編輯中」資料由"主帳號"編輯,可將所有處 於「研發部門編輯中」狀態之資料設為「主帳號」編輯(暫存)選項。

設定所有「未確認」資料由"研發部門帳號"編輯 設定「研發部門帳號編輯中」資料由"主帳號"編輯

- ▶ 所有研發部門成效登錄資料之狀態皆為「已確認」(每筆皆選取「確認 登錄資料」選項)時,按下儲存後回成效回報作業指引按鈕。回到『成 效回報作業指引』畫面,該項目完成度欄位顯示「已完成」。
- ※ 請注意,每一筆登錄資料 ,每一筆登錄資料**(**包括用人單位登錄及研發部門帳號登錄**)**統一 由「用人單位(主帳號)」進行確認,此項作業才算完成。

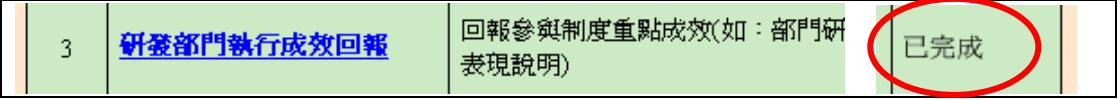

### 研發部門帳號執行成效回報登錄(由用人單位指派):

> 所屬研發部門以帳號及密碼登入資訊管理系統,選擇『成效管理』→『年 度成效回報作業」→『成效回報作業指引』功能。進入『成效回報作業 指引』功能。點選第1項『研發部門執行成效回報』連結,進入「部門 執行成效登錄-研發部門登錄畫面」。

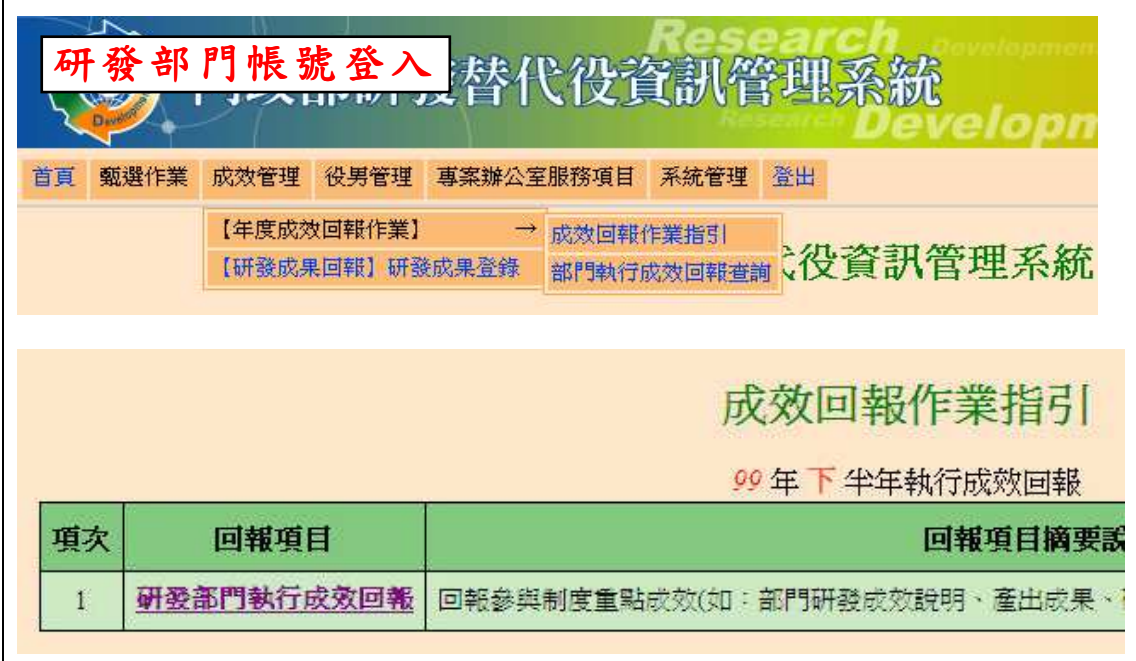

▶ 研發部門帳號進入「部門執行成效登錄」畫面,狀態欄顯示為「研發部 門編輯中」,表示已經由用人單位(主帳號)設定為「指派研發部門帳號 編輯」。

研發部門可編輯「重點成效說明」及「其它補充說明」欄,編輯過程中 可按下暫存鈕儲存資料,編輯結束後,按下確認(送出後不可修改)按鈕 以完成研發部門執行成效登錄作業。

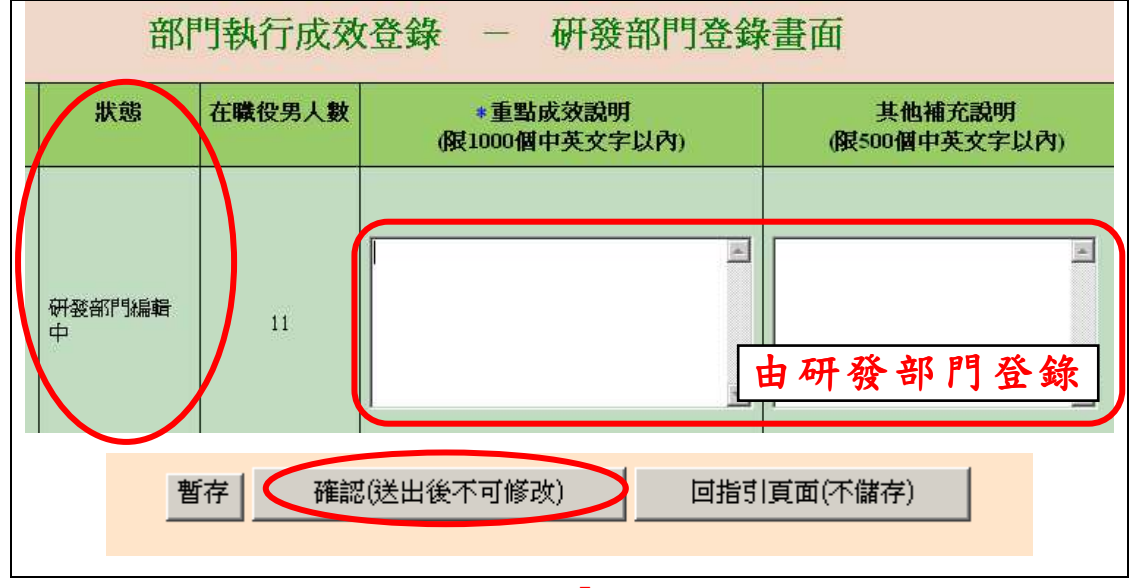

※ 請注意,若研發部門帳號進入「部門執行成效登錄」畫面,狀態欄顯示 「主帳號編輯中」,表示該研發部門之成效回報是由用人單位(主帳號) 編輯,此時研發部門帳號無法進行資料編輯動作。

「重點成效說明」限 1000 個中英文字以內。「其它補充說明」限 500 個 中英文字以內。

#### 第 $6$ 頁,共 $13$ 頁

▶ 完成研發部門執行成效登錄作業後,回到『成效回報作業指引』畫面, 該項目完成度欄位顯示「已完成」。

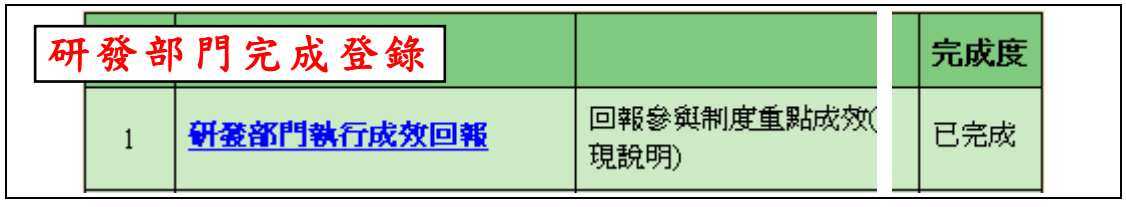

## ※ 請注意,研發部門帳號所登錄資料統一由「用人單位(主帳號)」進行確 認。

# 4. 第4項『研發替代役役男管理』請確認以下事項,以備考核單位於現場督導 考核時查察。

- (1) 研發替代役役男管理名冊
- (2) 研發替代役役男每半年考核(用人單位自行執行並記錄存檔)
- (3) 研發替代役役男培訓紀錄(用人單位自行執行並記錄存檔)
- **>** 點選『研發替代役役男管理名冊』連結,顯示現職役男管理名冊範本下 載頁面。請下載「現職役男管理名冊範本」,並檢查資料內容是否有缺 誤。

管理名冊範本已依現職役男資料產生,請下載後自行維護其餘相關資料。 下載資料檔案已產生完成,請點選連結下載儲存:

- •現職役男管理名冊範本 xx電子股份有限公司
- $\blacktriangleright$ 『研發替代役役男每半年考核』及『研發替代役役男培訓紀錄』由用人 軍位自行執行並記錄存檔。提醒:派遣研發替代役役男接受外部之訓練 進修者,用人單位應至資訊管理系統登錄訓練進修相關資訊,資訊作業 說明請參閱資訊管理系統左側點選【管理考核】【管考及訪查作業】之 「研發替代役役男訓練進修資訊作業說明」。
- ▶ 相關事項確認無誤後,請回到『成效回報作業指引』畫面,按下確認完 成按鈕完成此項作業,系統顯示該項目「已完成」。

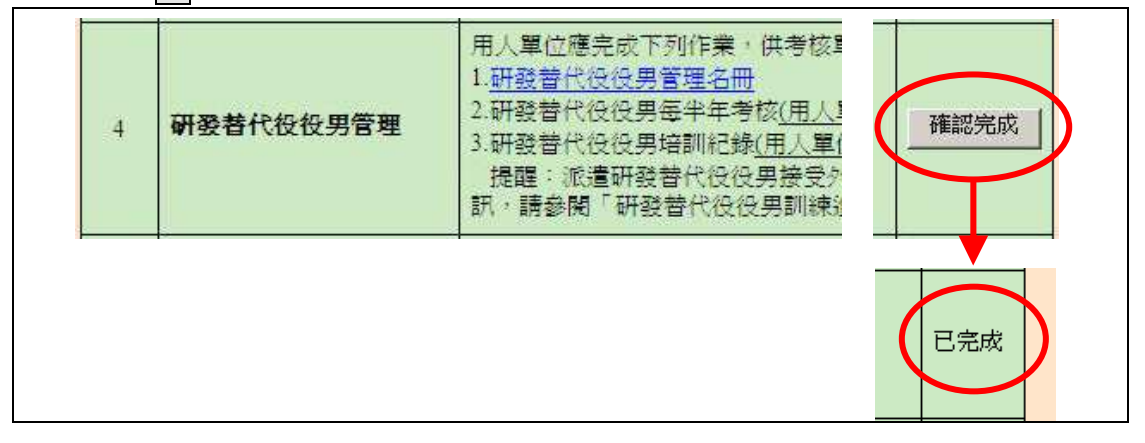

### 第 7 頁, 共 13 頁

## 5. 點選第5項『網路成果發表』連結,進入「網路成果發表登錄一研發成果簡 介」編輯畫面。

 $\blacktriangleright$ 請按下新增研發成果項目按鈕,進入「網路成果發表登錄一研發成果項 目」編輯畫面。 請按下瀏覽...按鈕上傳「研發產品圖檔」,並編輯「研發產品名稱」及

「研發成果介紹」。按下確定按鈕新增一筆研發成果項目。

※ 請注意,「研發產品圖檔」上傳格式為 JPG 檔、檔案小於 50K、尺寸為 長寬 180 \* 180 pixel 之等比例。「研發產品名稱」限 50 個中英文字以內。 「研發成果介紹」限 800 個中英文字以內。

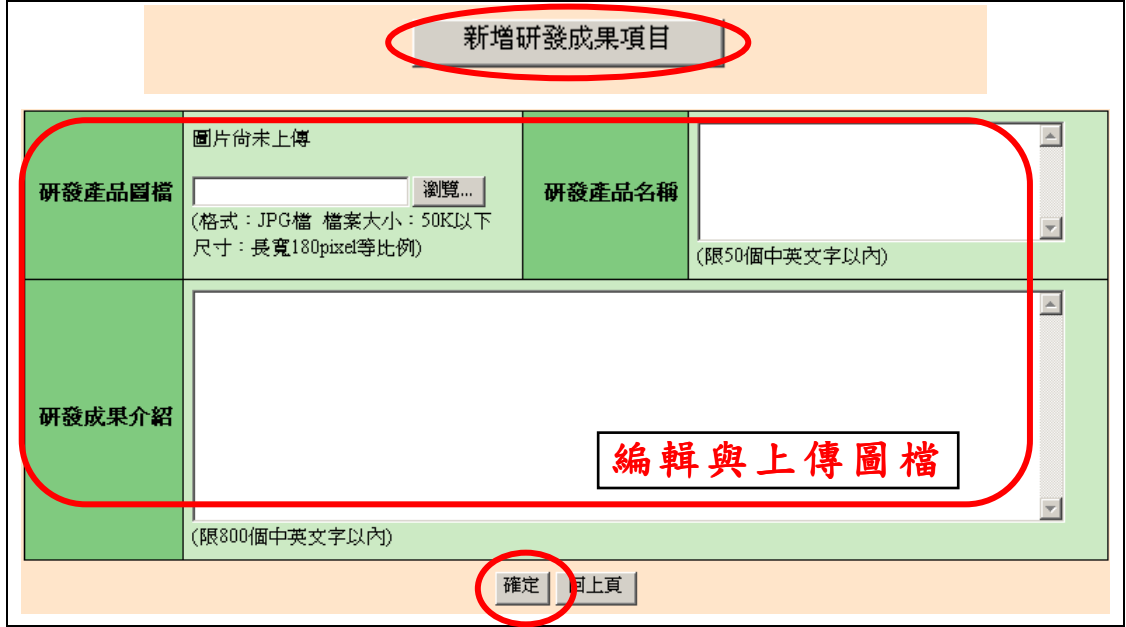

▶ 在研發成果項目清單中,可按下編輯按鈕修改該筆資料。若按下刪除 按鈕則刪除該筆資料。

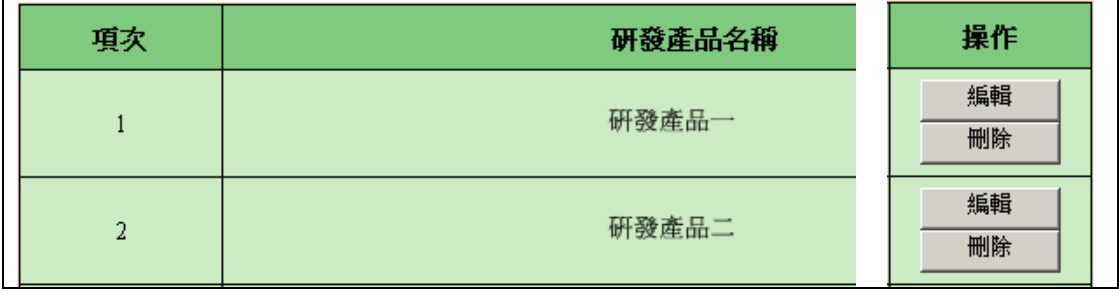

- > 請編輯貴單位研發成果簡介,請按下瀏覽...按鈕上傳「用人單位 LOGO」,並編輯「用人單位簡介」、「用人單位願景」、「研發能量現況 之效益與具體說明」、「員額運用效益」欄位。 按下確認完成網路成果發表登錄作業,或按下確認並檢視按鈕儲存編 輯資料並顯示「單位簡介預覽畫面」。
- ※ 請注意,「用人單位 LOGO」上傳格式為 JPG 檔、檔案小於 30K、尺寸

#### 第 $8$ 頁,共 $13$ 頁

為長寬 120 \* 120 pixel 之等比例。「用人單位簡介」、「用人單位願景」 限 200 個中英文字以內。「研發能量現況之效益與具體說明」、「員額運 用效益」限 1000 個中英文字以內。

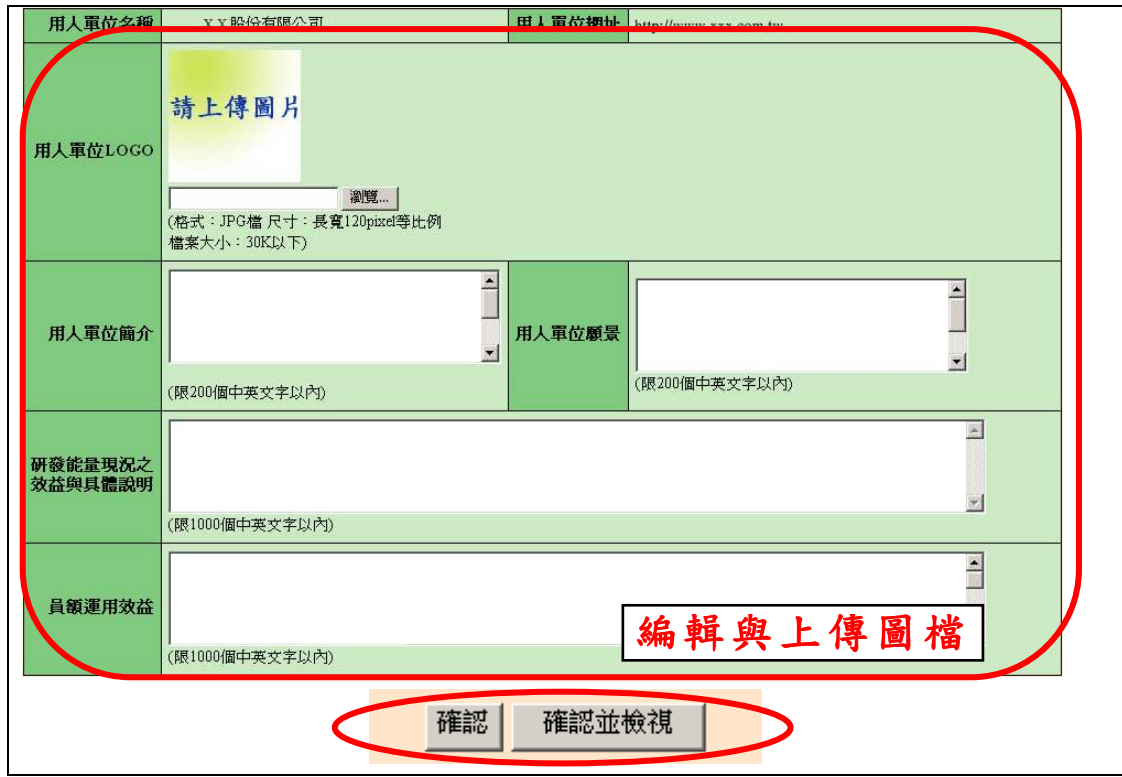

▶ 完成網路成果發表登錄作業後,回到『成效回報作業指引』畫面,該項 目顯示「已完成」。  $\overline{\mathsf{I}}$ 

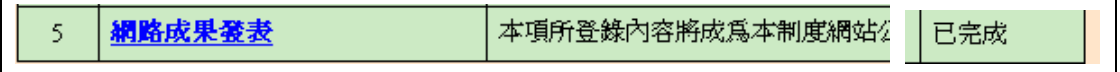

# 6. 點選第6項『研發替代役役男研發成果登錄』連結,進入「研發成果登錄」 編輯畫面。

▶ 選擇登錄之成果種類一專利/論文,並選再選擇單筆新增,並按「執行」 鈕。

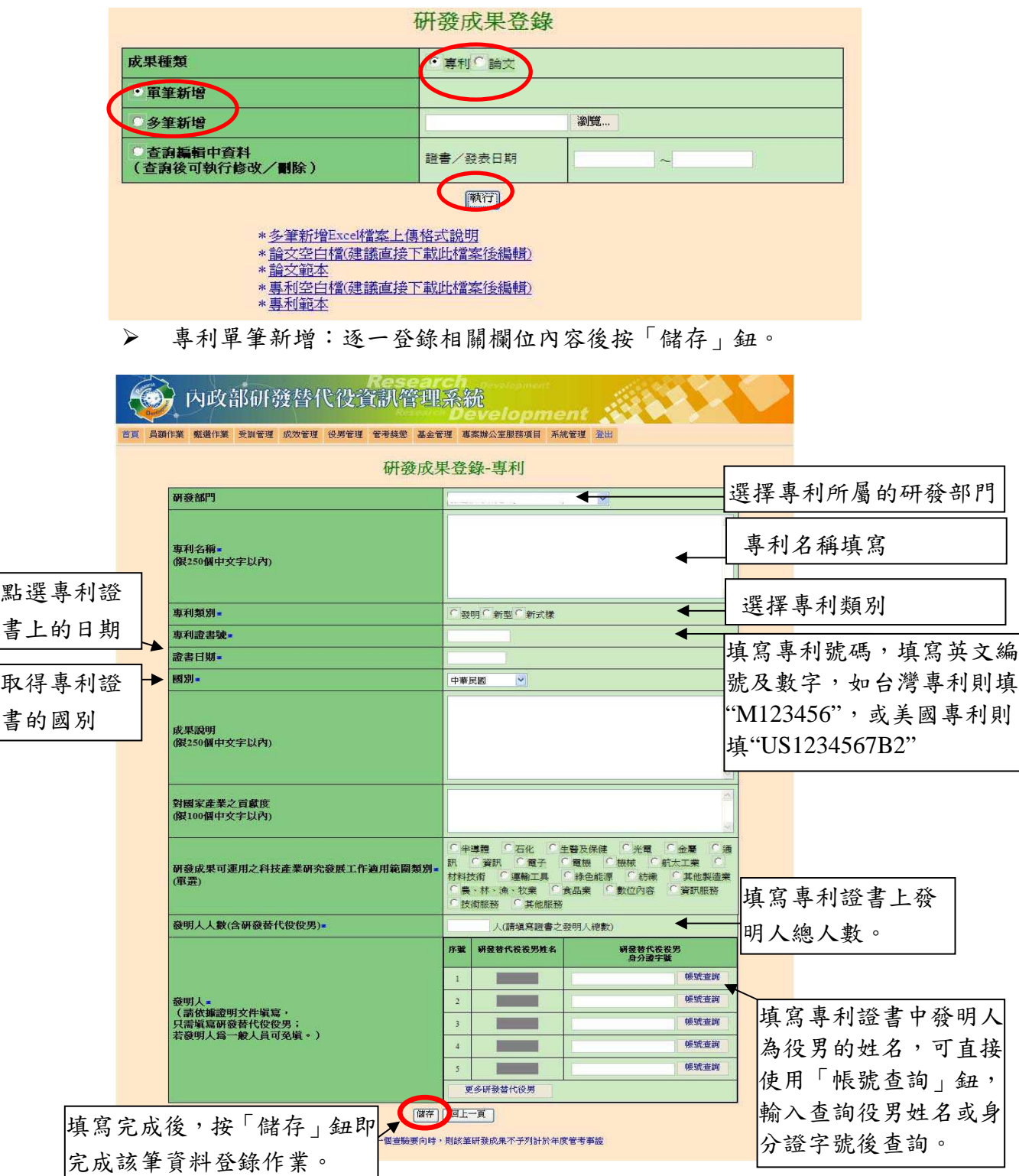

 $\triangleright$ 專利多筆新增:一次新增多筆資料。

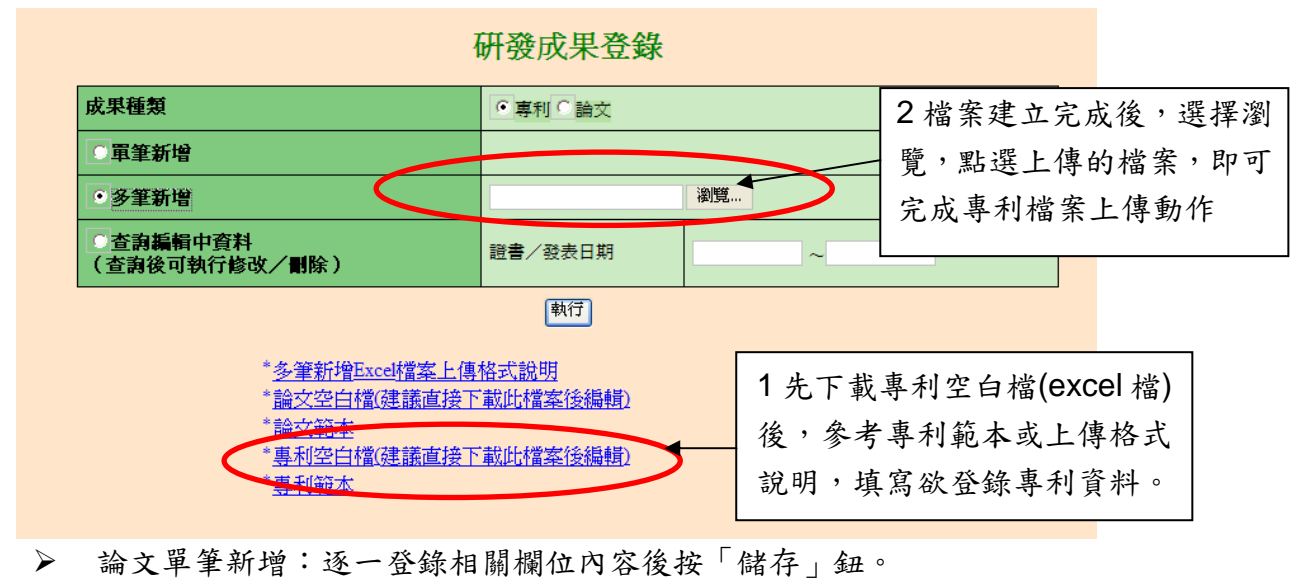

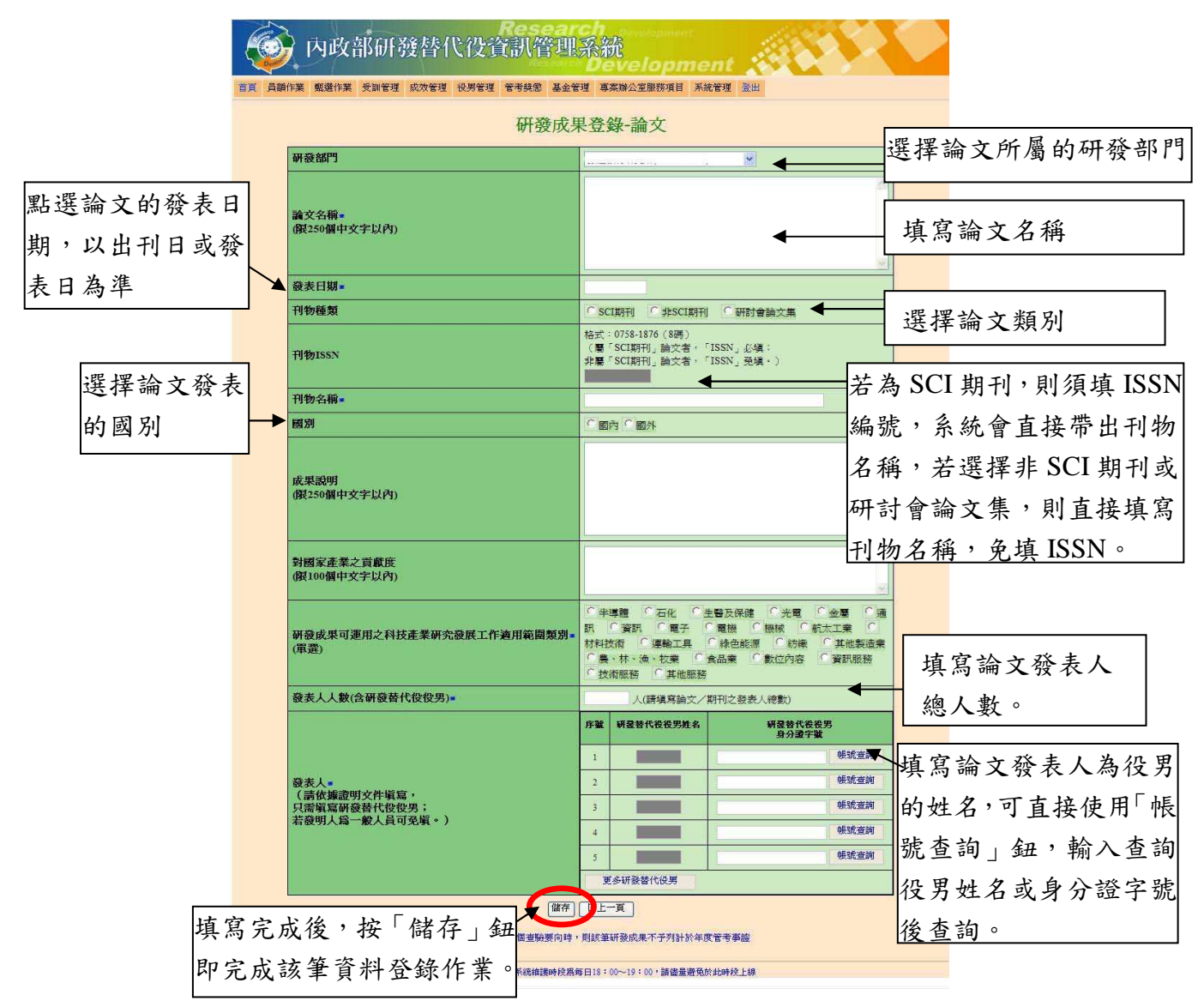

第11頁,共13頁

- 論文多筆新增:一次新增多筆資料。

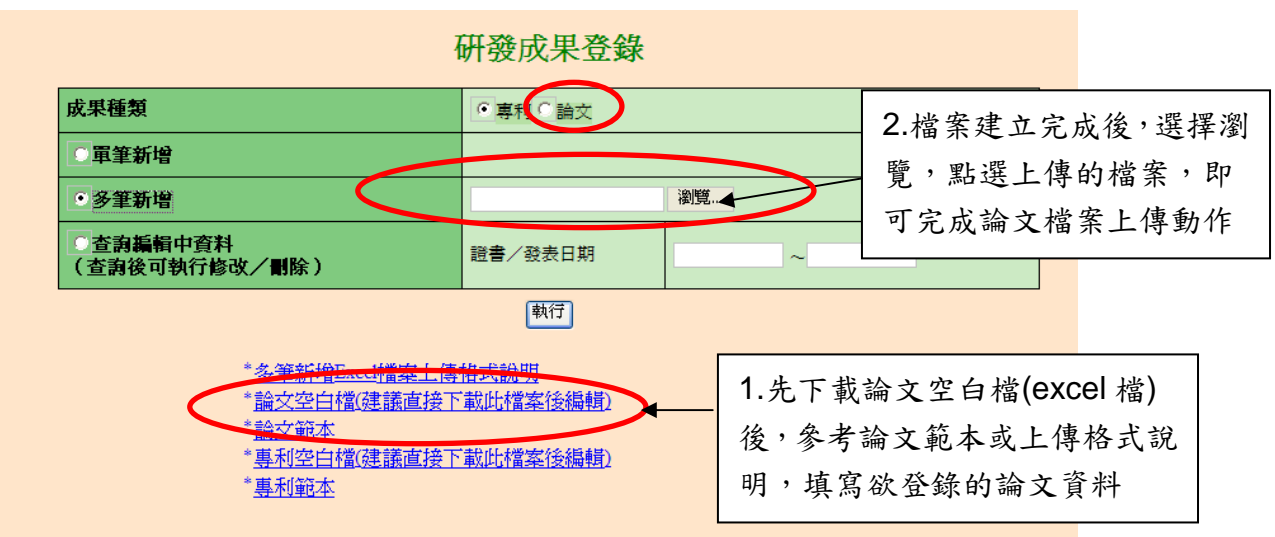

7. 確認所有項目皆已完成後,請按下送出核備,本次成效回報作業才算完成。

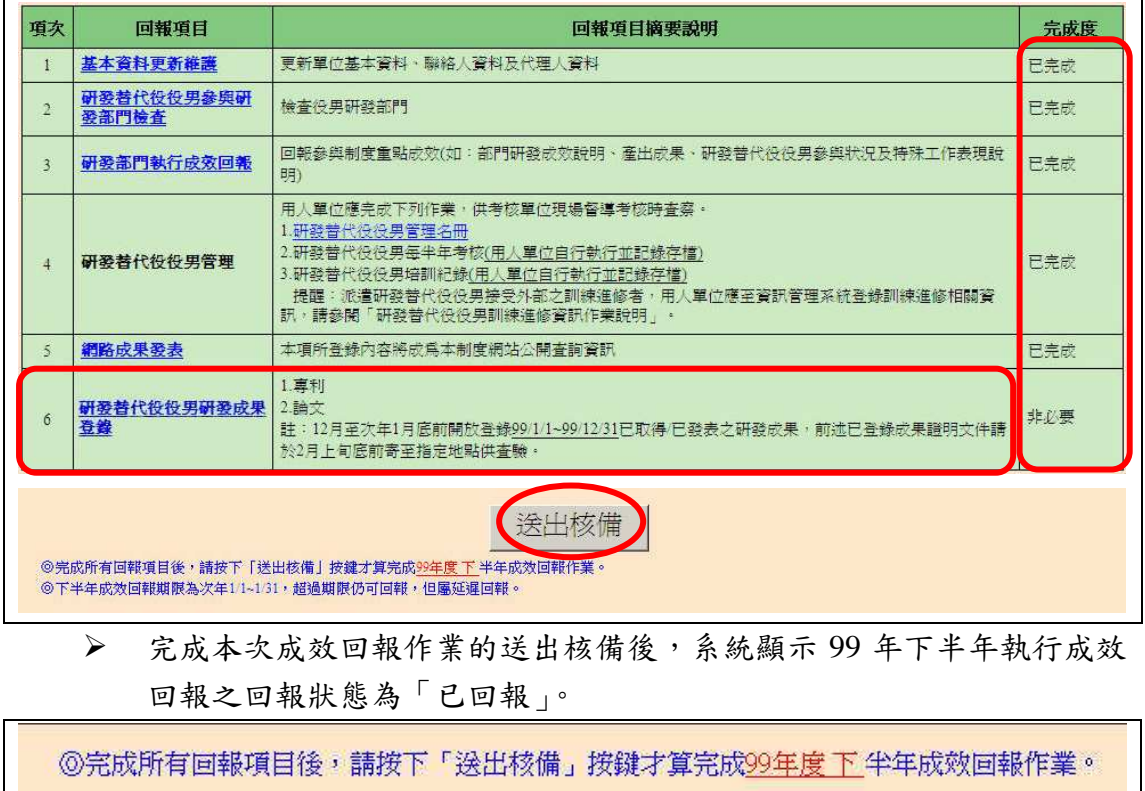

已送出核備 99年下半年執行成效回報一回報狀態: 已回報

8. 提醒: 第6項研發替代役役男研發成果登錄屬非必填項目,若有登錄研發成 果者,請參閱研發替代役「研發成果登錄」通知,並於規定時間寄送研發成 果查驗清單及證明文件。

※於規定期間內未完成研發成果登錄、未檢附查驗資料或所檢附之資料無

### 第 12 頁,共 13 頁

法查驗任何其中一個查驗要項者,該筆研發成果不予列記年度管考事證之 研發成果量能(單一年度計算)計分。

9. 如有任何資訊管理系統操作問題,歡迎透過我們的聯絡窗口詢問。